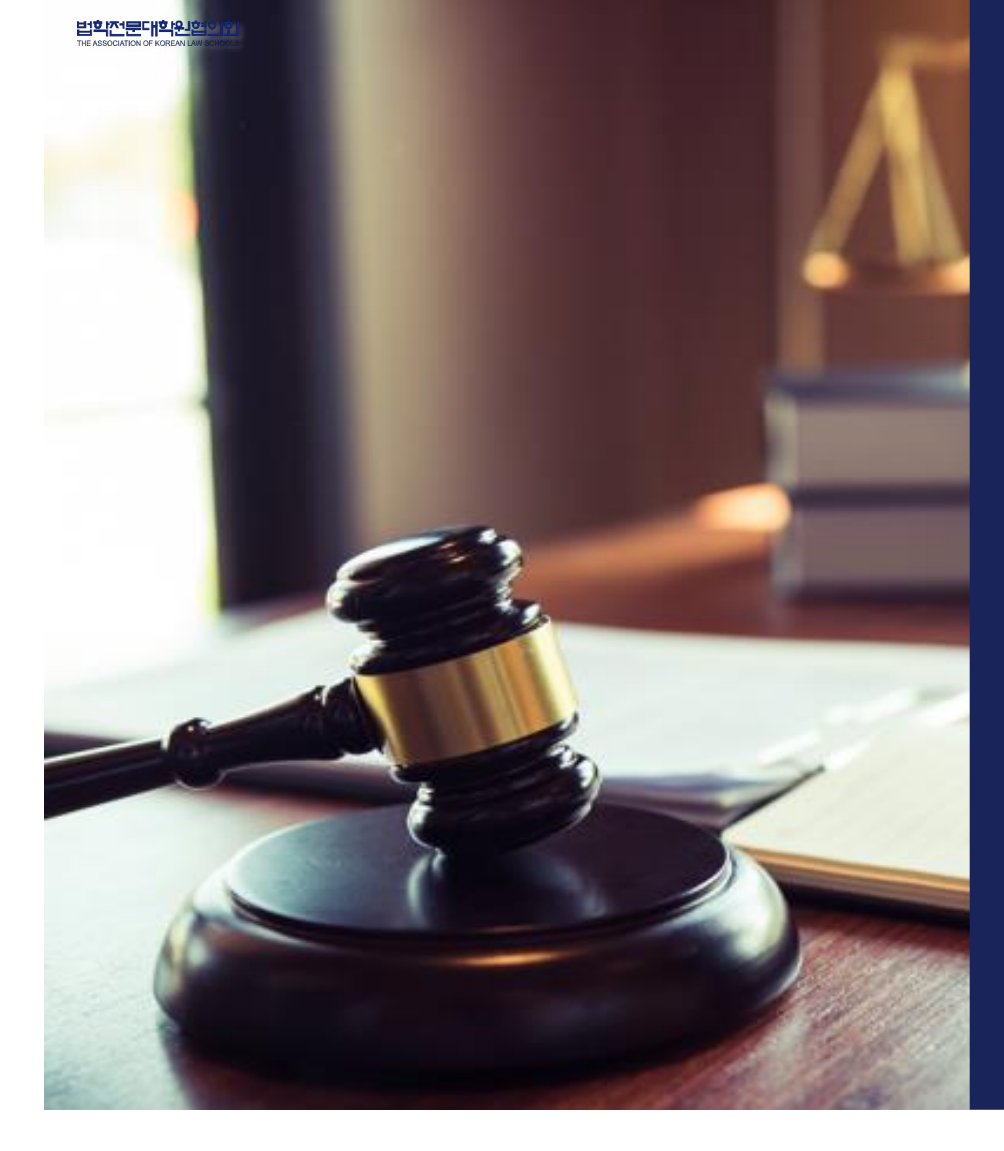

Copyright © 2024 by Leet & NSDevil co.,ltd. 법학전문대학원협의회와 ㈜엔에스데블의 사전 승인 없이 본 내용의 전부 또는 일부에 대한 복사, 전재, 배포, 사용을 금합니다. 법학전문대학원협의회와 ㈜엔에스데블의 사전 승인없이 본 내용의 전부 또는 일부에 대한 복사, 전재, 배포, 사용을 금합니다. Copyright © 2024 by Leet & NSDevil co.,ltd.

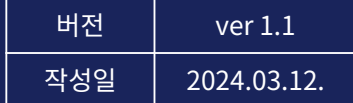

# 사용자 매뉴얼 응시자 시스템

# 논술형 평가 시스템

법학전문대학원협의회

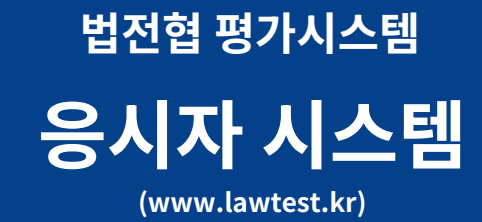

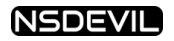

Copyright © 2024 by NSDevil Co.,ltd.

## **웨일 브라우저 설치 및 로그인 응시자 시스템**

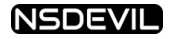

Copyright © 2024 by NSDevil Co.,ltd.

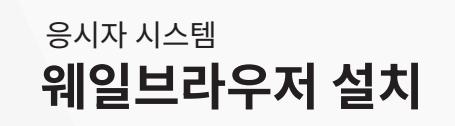

Naver Whale

I whale naver.com

Ŧ

 $\bigcirc$ 

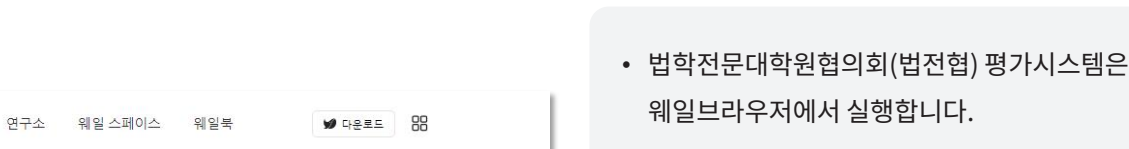

나만의 스마트한 브라우저 네이버 웨일로 일상을 ♥ 웨일 다운로드 **WEB** 바꿔보세요. 더 가볍게, 더 편하게, 내 일상에 딱 맞는 브라우저가 여기 있습니다. 새로운 .<br>인터넷으로 하루를 열어 보세요. 작지만 큰 변화가 시작됩니다.  $\mathbf{z}$ ■ 웨일 다운로드 **설치** 네이버 웨일

 $\ddot{}$ 

웨일브라우저에서 실행합니다

 $\cup$  네이버 웨일 옴**(whale.naver.com)**에 섭속해서 웨일브라우저를 다운로드 <mark>☞ ୩</mark>ª 대<sup>로드</sup> 하세요.

② 다운로드 된 파일을 설치하면 웨일브라우저로 법전협 평가시스템을 이용할 수 있습니다

Copyright © 2024 by NSDevil Co., ltd. 62

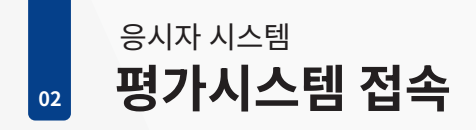

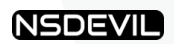

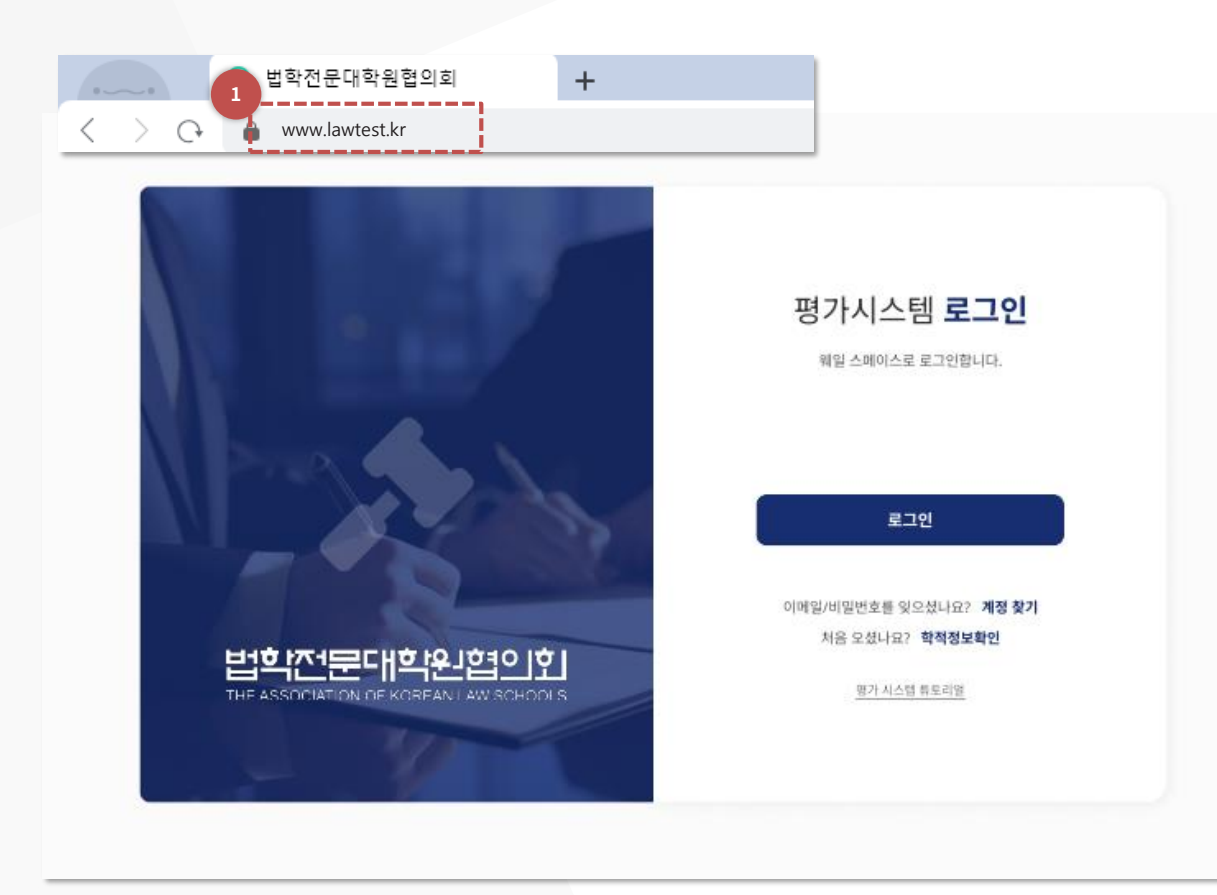

웨일브라우저를 사용하여 평가시스템(<mark>WWW.lawtest.kr</mark>)에 섭속합니다.

 $\mathrm{\circlearrowleft}$  법학선문내학원 $($ 악교 $)$ 에서 능독한 악생(및 졸업생)만이 법선엽 평가시스템에 접속할 수 있습니다

② 법전협 평가시스템 접속 장소는 법전협 및 개별 학교 정책에 따라 제한될 수 있습니다 (예. 교내 시성된 네트워크에서만 섭속 가능 능)

Copyright © 2024 by NSDevil Co., ltd. 63

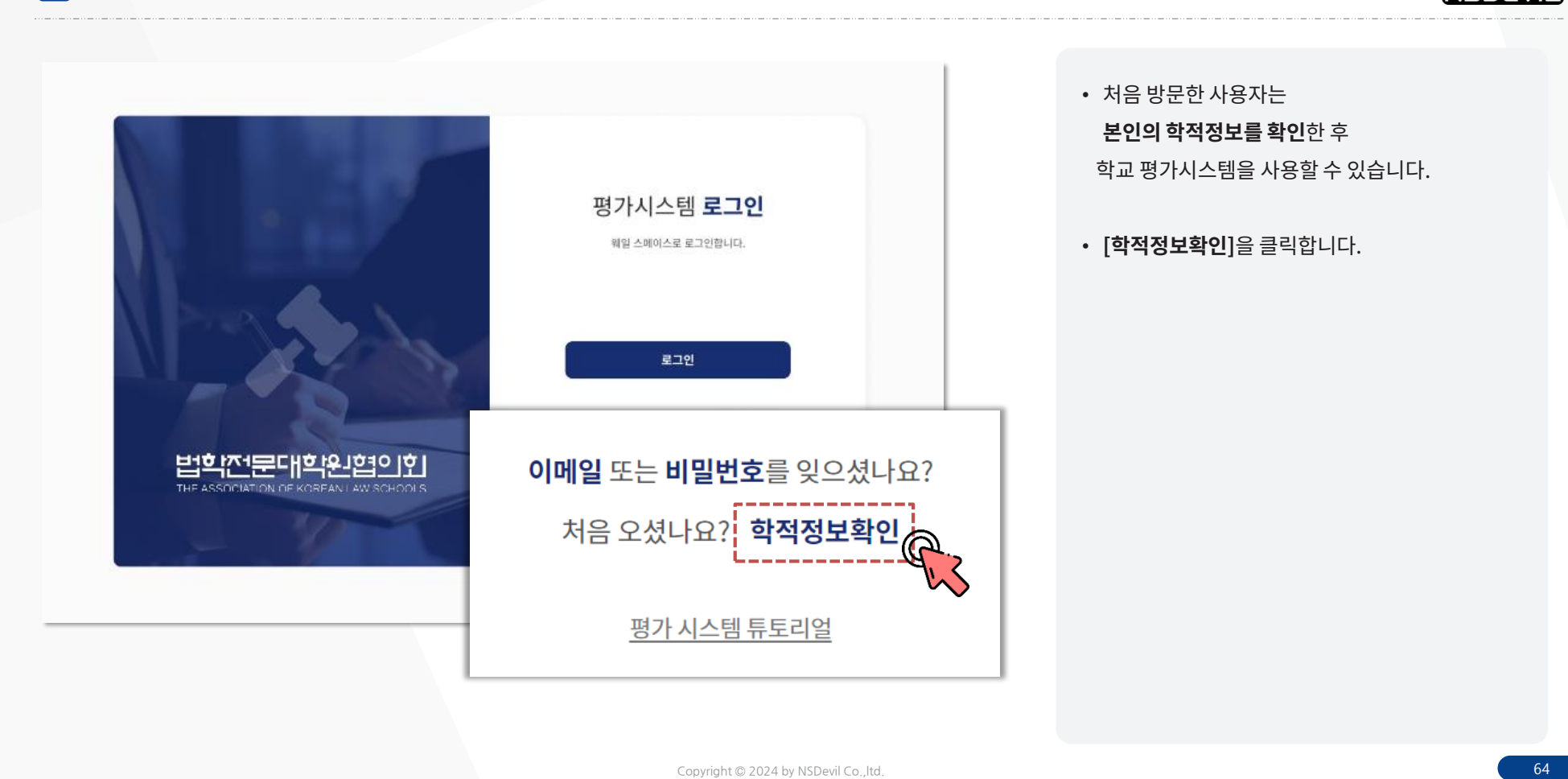

**학적정보 확인**

응시자 시스템

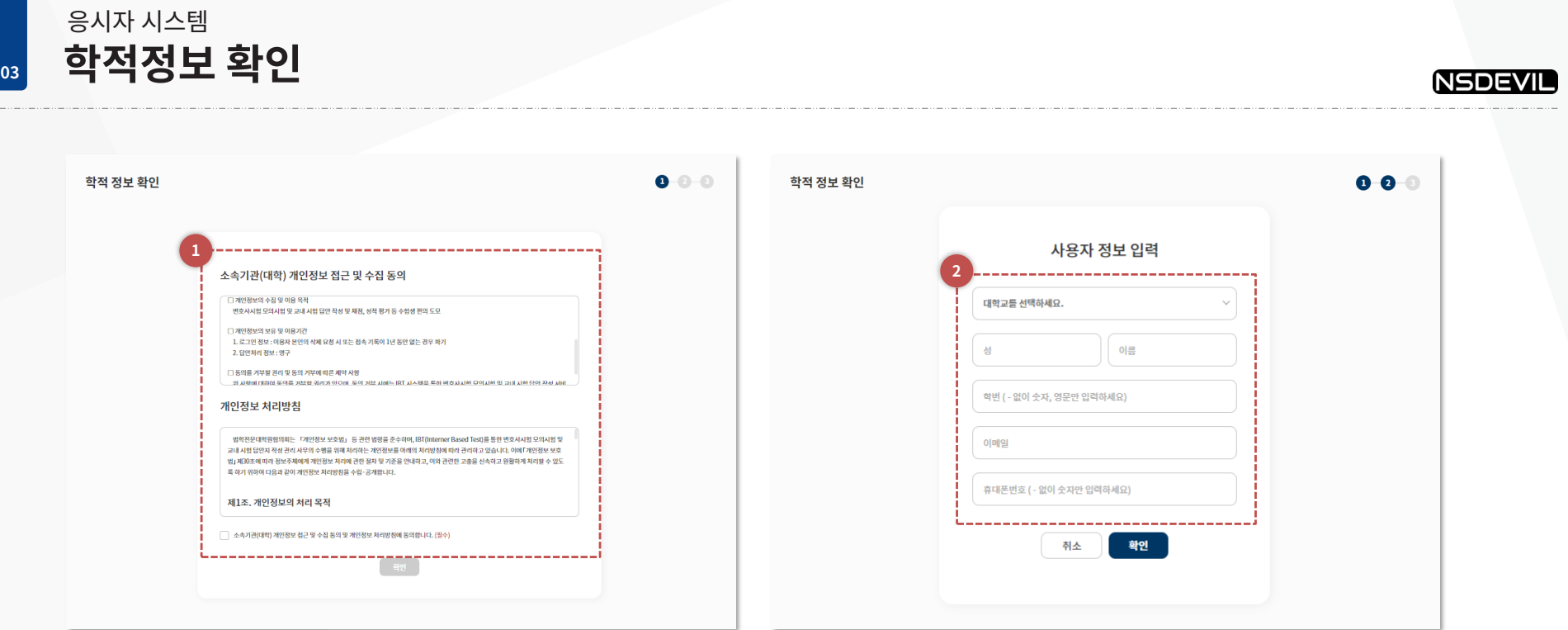

#### ① **약관 동의**

- '개인정보 접근 및 수집동의'와 '개인정보 처리방침'을 읽고 동의 여부에 체크한 후 확인 버튼을 클릭합니다

#### ② **사용자 정보 입력**

- 본인 학적정보 확인을 위해 소속 **학교에 제출한 정보와 동일한 사용자 정보를 입력**한 후 확인을 클릭합니다

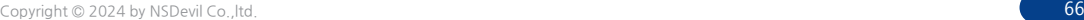

- 학적정보 확인에 실패한 경우 [**다시 입력하기**] 버튼을 클릭하여 학적정보 확인을 다시 시도합니다.

- 학적정보 확인이 안되거나 문의가 필요한 경우 【 • 학교담장 문의하기 】 연락처를 확인하여 소속 학교 담당자에게 문의합니다.

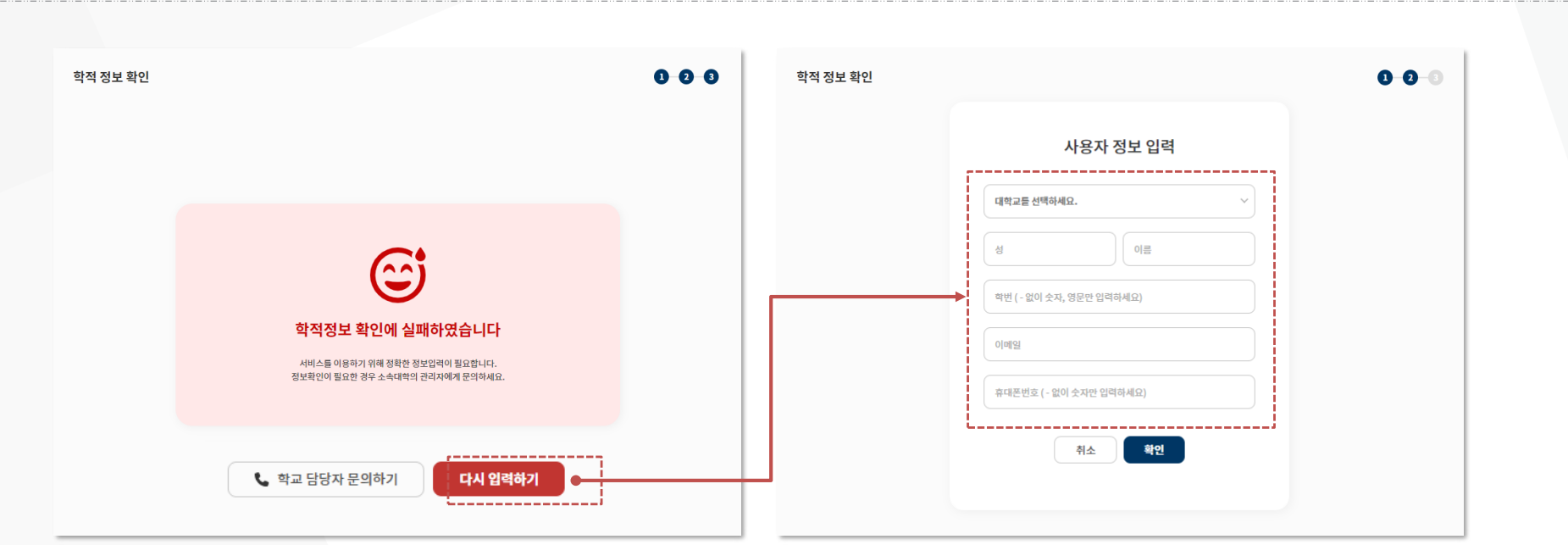

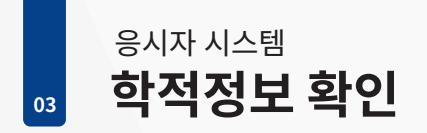

• **학적정보 확인에 실패한 경우**

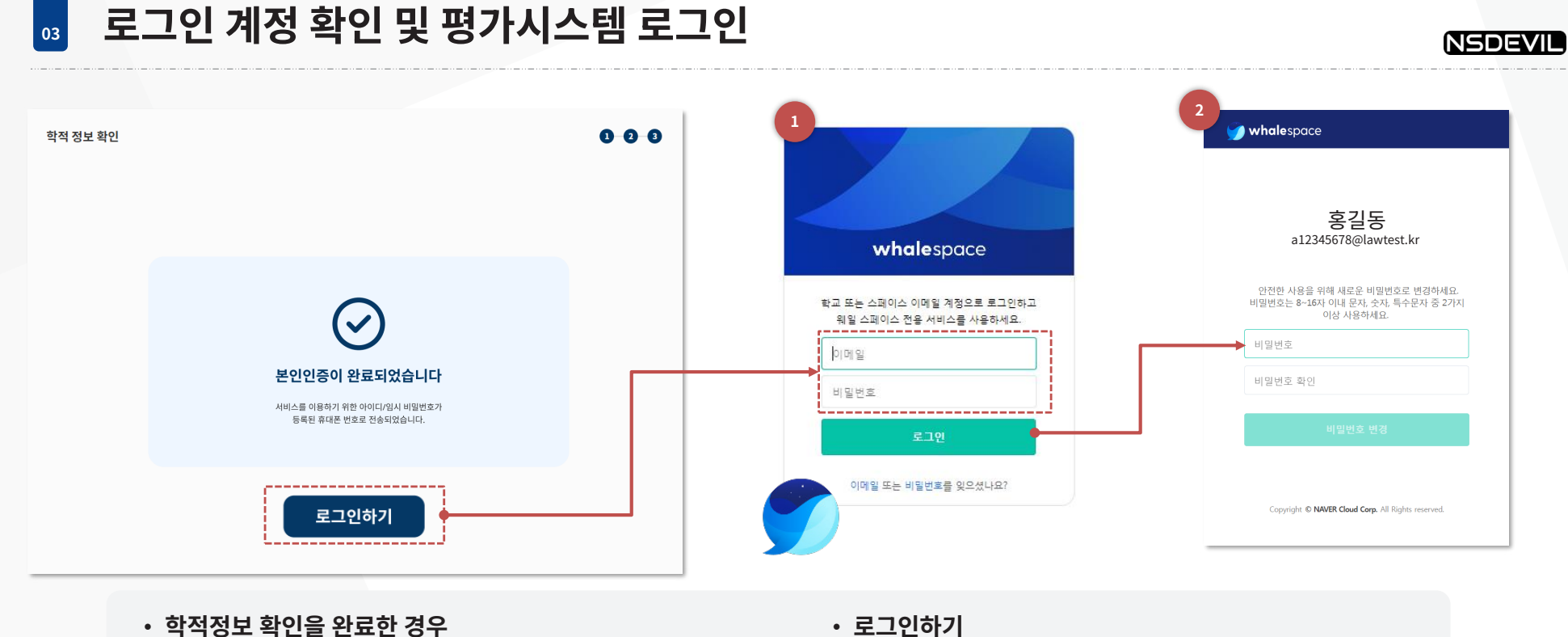

- 
- 학적정보 확인이 완료되면 로그인 정보(ID, 비밀번호)가
- 등록된 본인의 **휴대폰 번호로 전송**됩니다
- 로그인 ID는 [a+휴대폰 번호 8자리]@lawtest.kr 입니다.
- $(M. a123498/6@$ lawtest.kr)

응시자 시스템

- **로그인하기**
	- ① 전송 받은 로그인 정보를 활용하여 평가시스템에 로그인 합니다 ② **처음 로그인한 경우 비밀번호를 변경**해야
		- 평가시스템을 계속 사용할 수 있습니다.

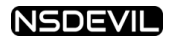

Copyright © 2024 by NSDevil Co.,ltd.

## **시험 응시하기 응시자 시스템**

## **나의 시험실** 응시자 시스템

Ļ

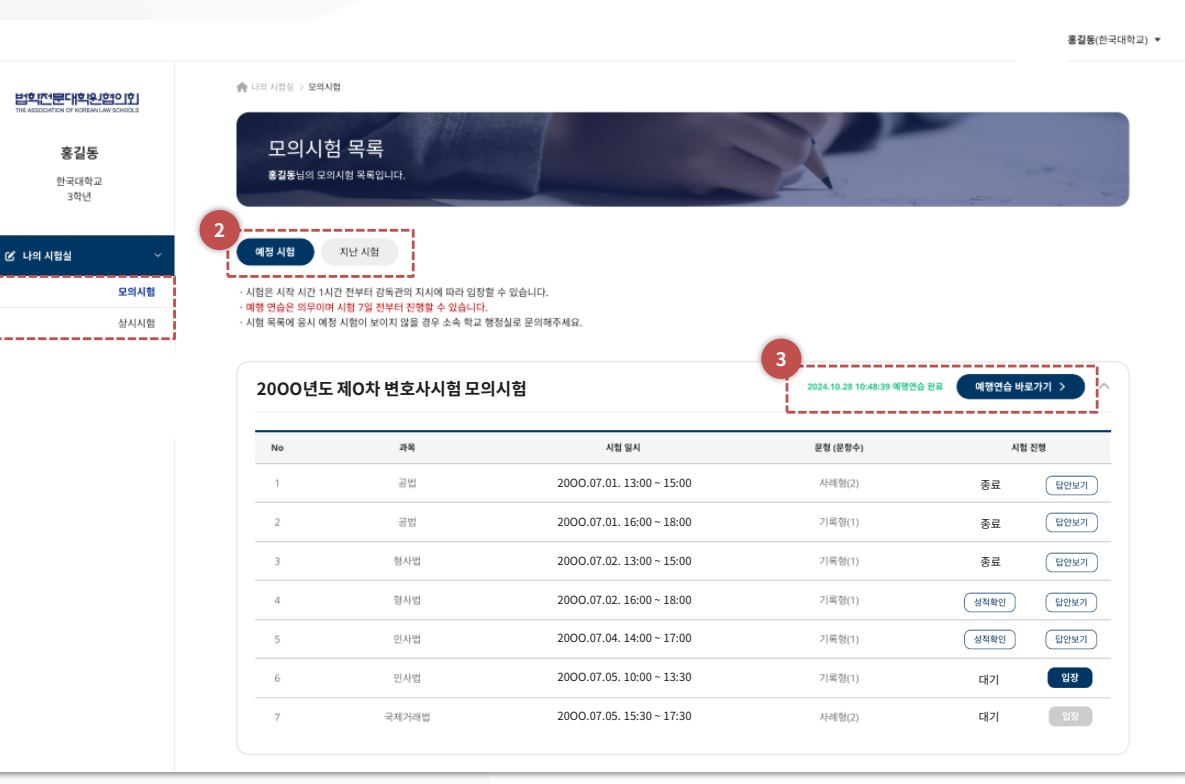

#### NSDEVIL

#### ① **모의시험 상시시험**

- 모의시험: 법전협 모의시험(전국)
- 상시시험: 개별 학교 주관 시험(중간, 기말 등)

#### ② **예정시험 지난시험**

- 예정시험: 시험예정, 시험중 시험 목록 표기
- 지난시험: 이미 종료된 시험 목록 표기

#### ③ **예행연습 바로가기**

#### **모의시험**

- 법전협 모의시험은 시험 예행연습이 필수임
- 지정 기간 내에 **반드시** 예행연습을 진행해야 함
- 예행연습을 완료하면 완료 시간이 표시됨
- 예행연습을 진행하지 않으면 시험 응시가 제한될 수 있음

#### **상시시험**

- 각 학교 설정에 따라
- 예행연습 필수/선택이 적용됨

Copyright © 2024 by NSDevil Co., ltd. 69

## **나의 시험실** 응시자 시스템

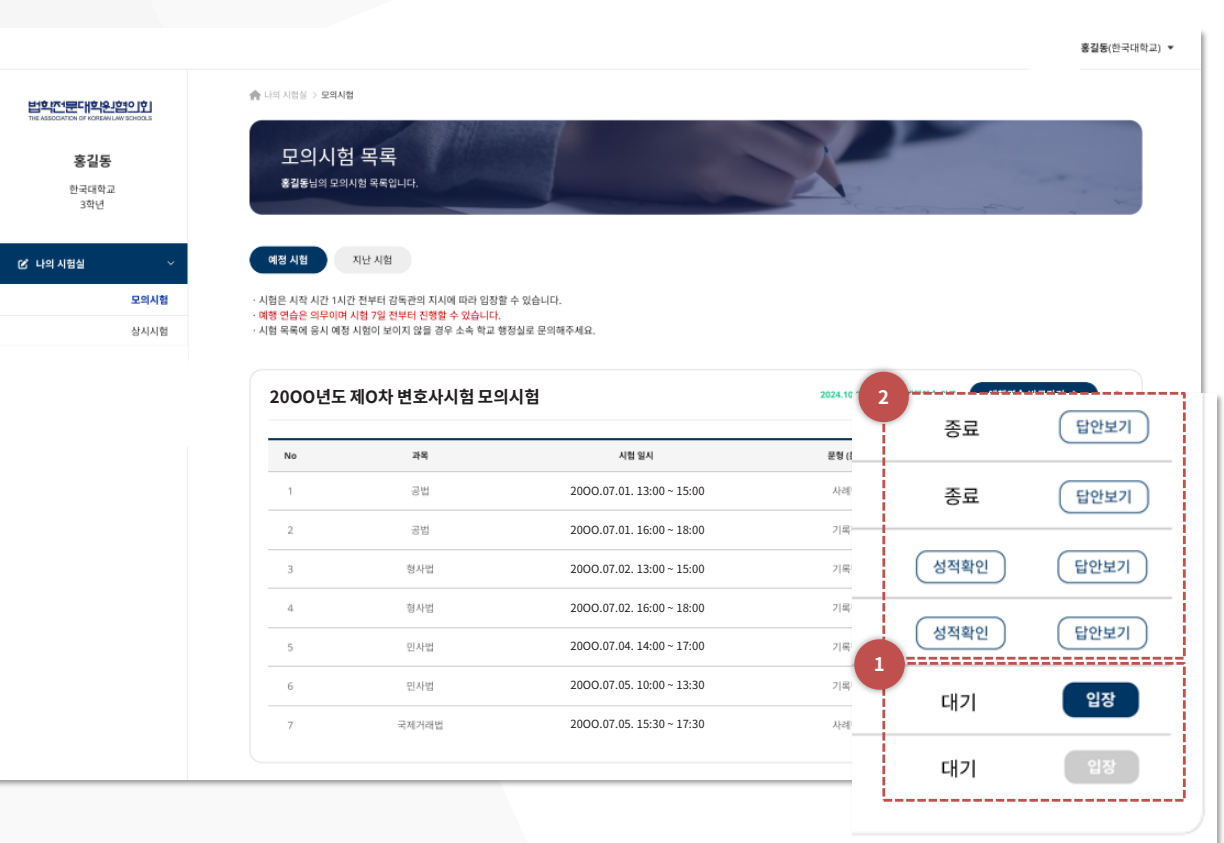

Copyright © 2024 by NSDevil Co.,ltd. 70

## NSDEVIL

#### ① **시험입장**

- 시험시작 30분 전부터 시험 입장이 가능합니다.
- **<입장>**을 클릭하면
- 웨일브라우저가 **시험모드**로 전환됩니다
- 시험모드에서는 시험이 종료될 때까지 해당 PC로 다른 작업을 할 수 없습니다. ※ 시험 중 시험 응시 외 다른 작업을 시도하는 경우 부정행위시도로 자동 기록되며 시험정책에 따라 점 처리 및 시험이 즉시 중단될 수 있습니다

#### ② **답안보기성적확인**

- 시험이 종료되면 **[답안보기**]를 클릭하여 본인이 작성한 답안을 확인할 수 있습니다 - 성적공개 기간이 되면
- [성적확인]에서 본인 성적 확인이 가능합니다.
- 본인이 작성한 답안과 성적은
- 시험 정책에 따라 공개되지 않을 수 있습니다

Copyright © 2024 by NSDevil Co.,ltd. 71

- 
- 시험정책에 따라 신분증 확인이 있을 수 있습니다

#### • **본인 확인**

**시험모드시험 준비**

응시자 시스템

 $\rightarrow$  (시엄시간표 왁인)  $\rightarrow$  (시엄시삭 내기)

- 응시자 본인의 소속, 학번, 성명이 일치하는지 확인합니다.

- 
- (몬인왁인) → (키모느왁인) → (응시사 유의사앙) → (모안서악 서멍)
- **시험 준비 단계**
- 
- **키보드 확인**
	- 키보드가 정상적으로 작동하는지 확인합니다.
- 답안지를 클릭하여 글자를 입력해보세요
- 키보드에 이상이 없는지 확인후 [다음]을 클릭하세요.

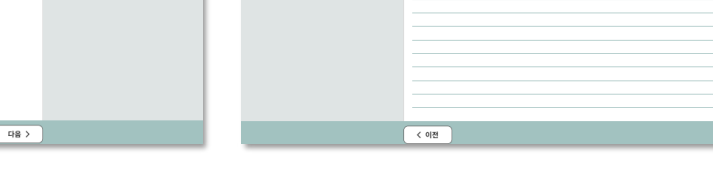

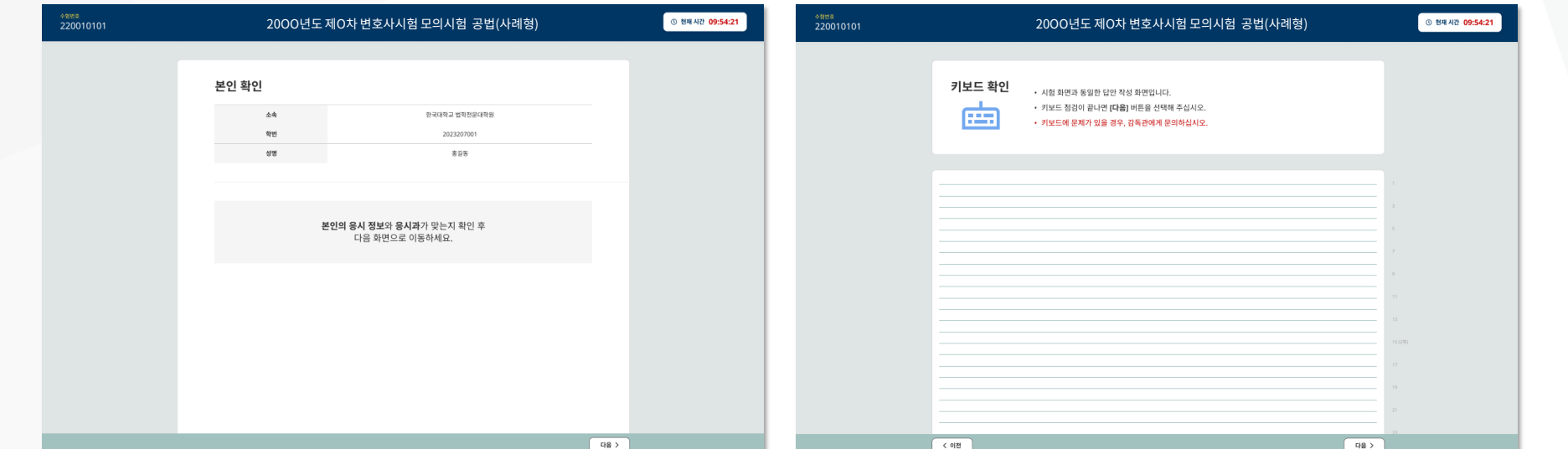

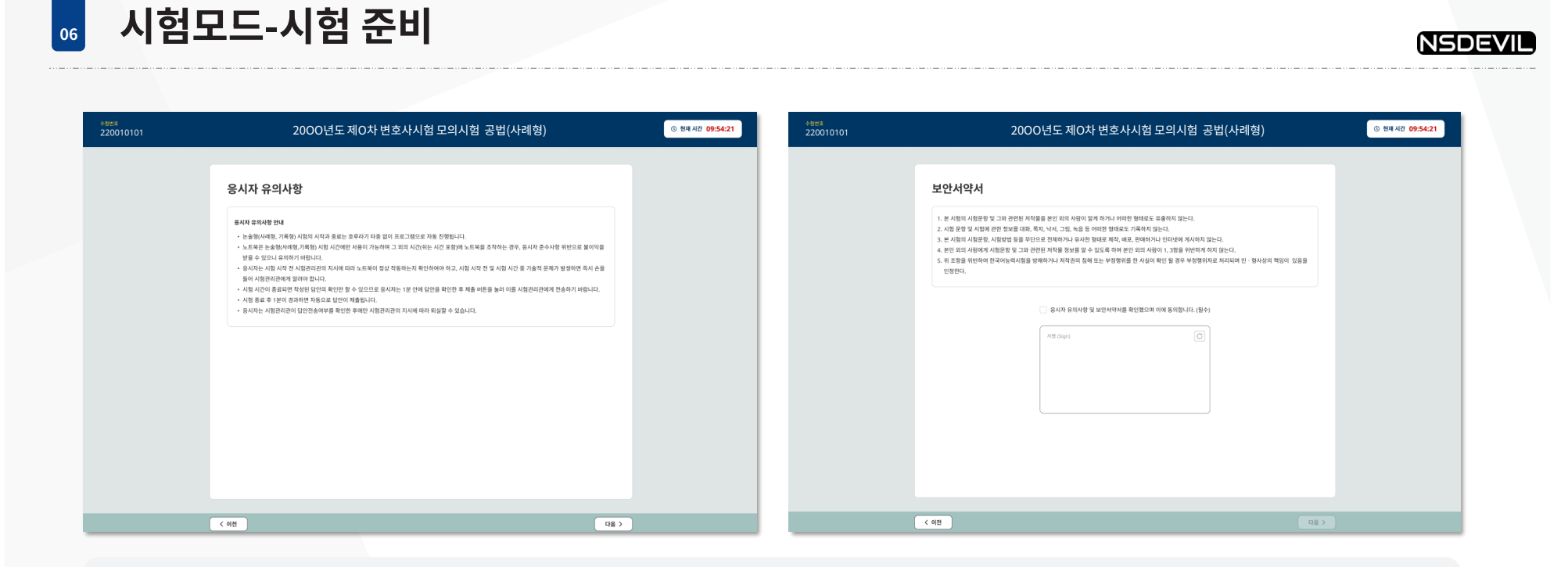

#### • **응시자 유의사항**

응시자 시스템

- 응시자 유의사항을 확인한 후 [다음]을 클릭하세요.

• **보안서약서**

보안서약서 내용을 확인한 후 동의에 체크하세요

- 마우스나 펜을 이용하여 **서명란에 본인 이름을 정자체로** 써주세요
- <다음>을 클릭하세요

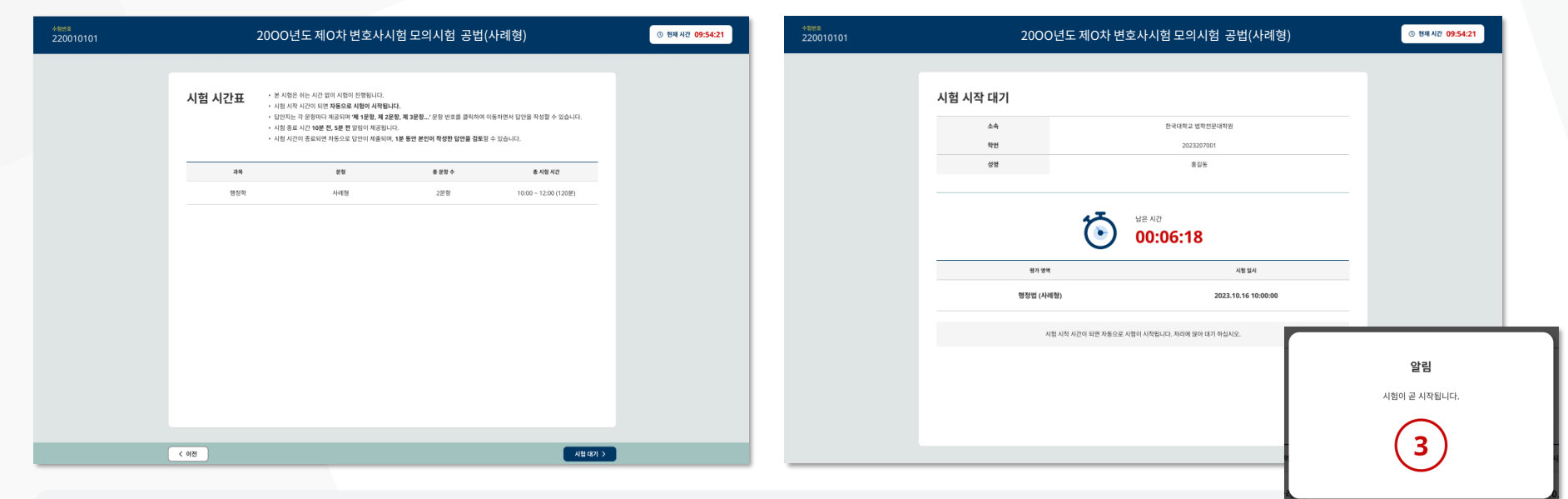

#### • **시험 시간표**

**시험모드시험 준비**

응시자 시스템

- 시험시간표와 과목이 일치하는지 확인합니다
- [**시험대기**]를 클릭하면 대기화면으로 이동하여, 안내 페이지로 돌아올 수 없습니다

#### • **시험 시작 대기**

- 시험 시간이 되면 자동으로 시험이 시작됩니다. ※ 시험 대기 중에는 키보드 조작을 금지합니다.

## <mark>。,</mark> 시엄보느-시엄 와면(납안 삭성하기) 응시자 시스템

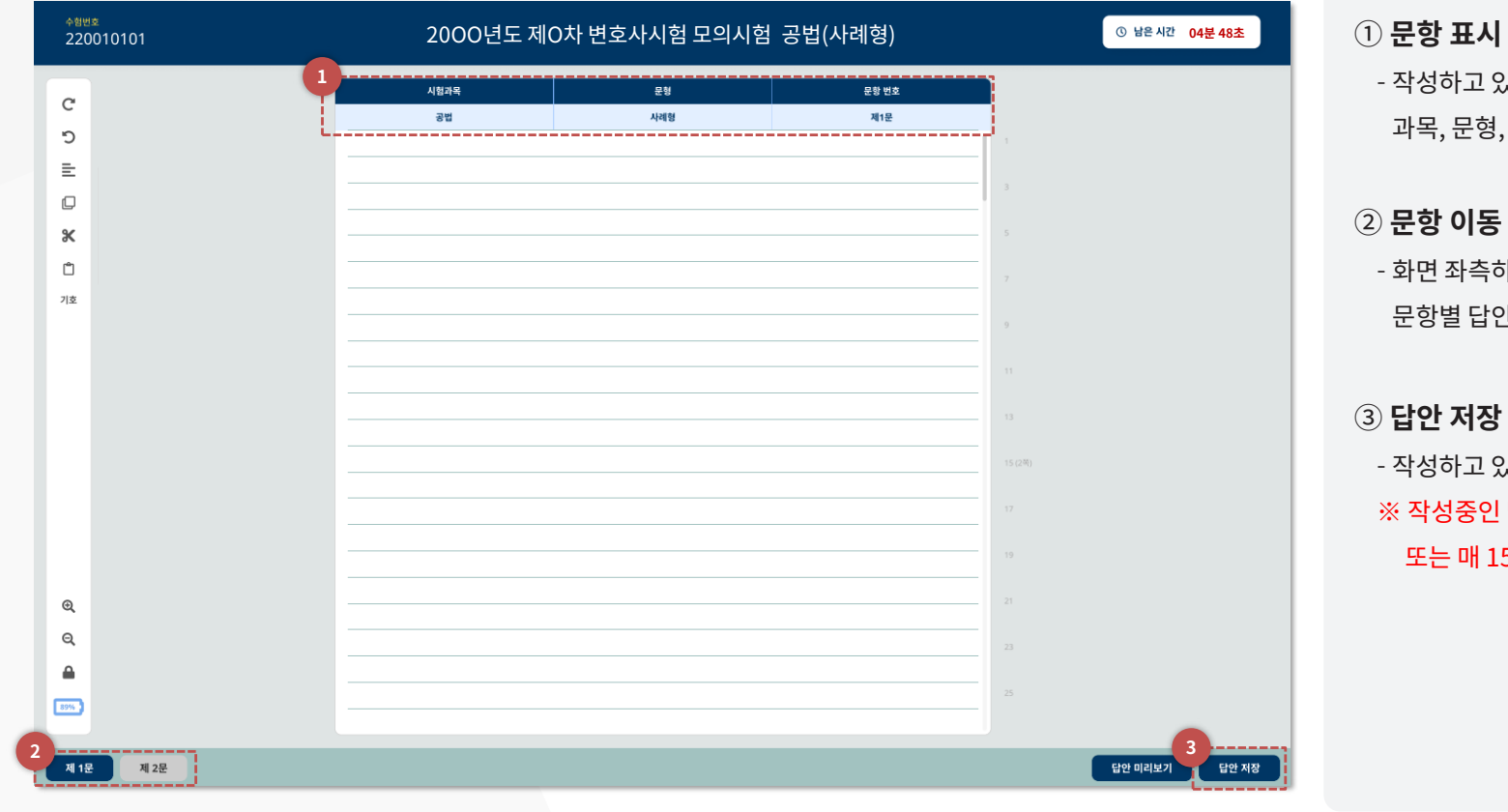

NSDEVIL

! 있는 답안의 형, 문항번호를 확인하세요. ② **문항 이동**

측하단 문항 번호를 클릭하면 답안지로 이동합니다.

! 있는 답안을 저장합니다.  $\Omega$  답안은 줄이 바뀔 때마다, 15초마다 자동으로 저장됩니다.

Copyright © 2024 by NSDevil Co., ltd. 74

## <mark><sub>"</sub>』 시엄보느-시엄 와면(노구보음)</mark> 응시자 시스템

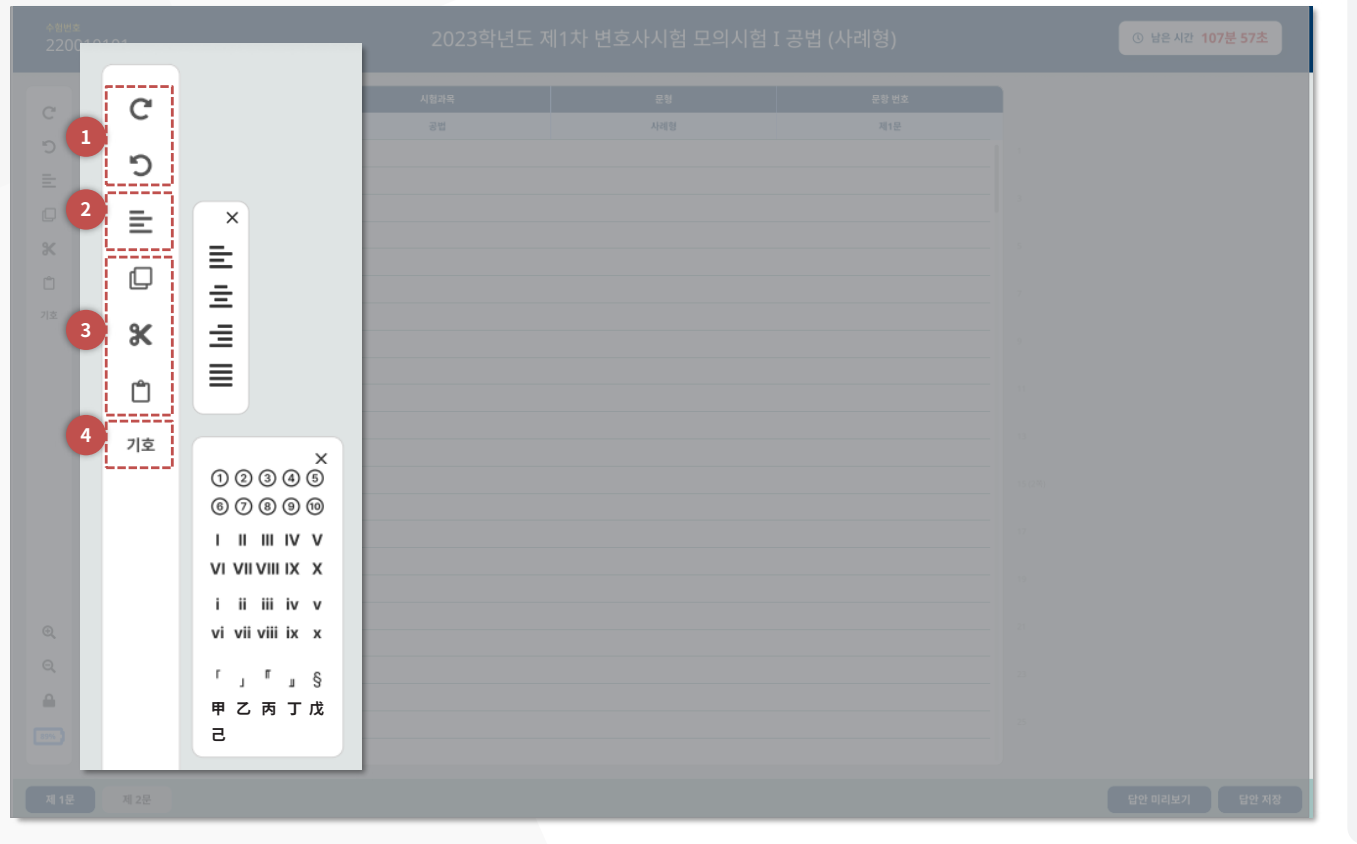

NSDEVIL

- **① 실행 취소
다시 실행 실행 취소** : 답안 입력 과정에서 방금 전에 수행한 동작을 다시 원래대로 되돌립니다 **다시 실행** 되돌리기를 실행하여 취소했던 명령이나 동작을 다시 실행합니다
- ② **정렬**

마우스로 선택한 문단 영역을 왼쪽정렬 가운데정렬
오른쪽정렬
양쪽정렬할 수있습니다

- ③ **복사
자르기
붙여넣기** 마우스로 선택한 영역을 복사
자르기
붙여넣기 할 수 있습니다
- ④ **기호**

답안 작성에 필요한 기호를 클릭하여 입력합니다 키보드의 한자 키를 사용해도 한자 변환이 가능합니다

Copyright © 2024 by NSDevil Co.,ltd. 75

## <mark><sub>"</sub>』 시엄보느-시엄 와면(노구보음)</mark> 응시자 시스템

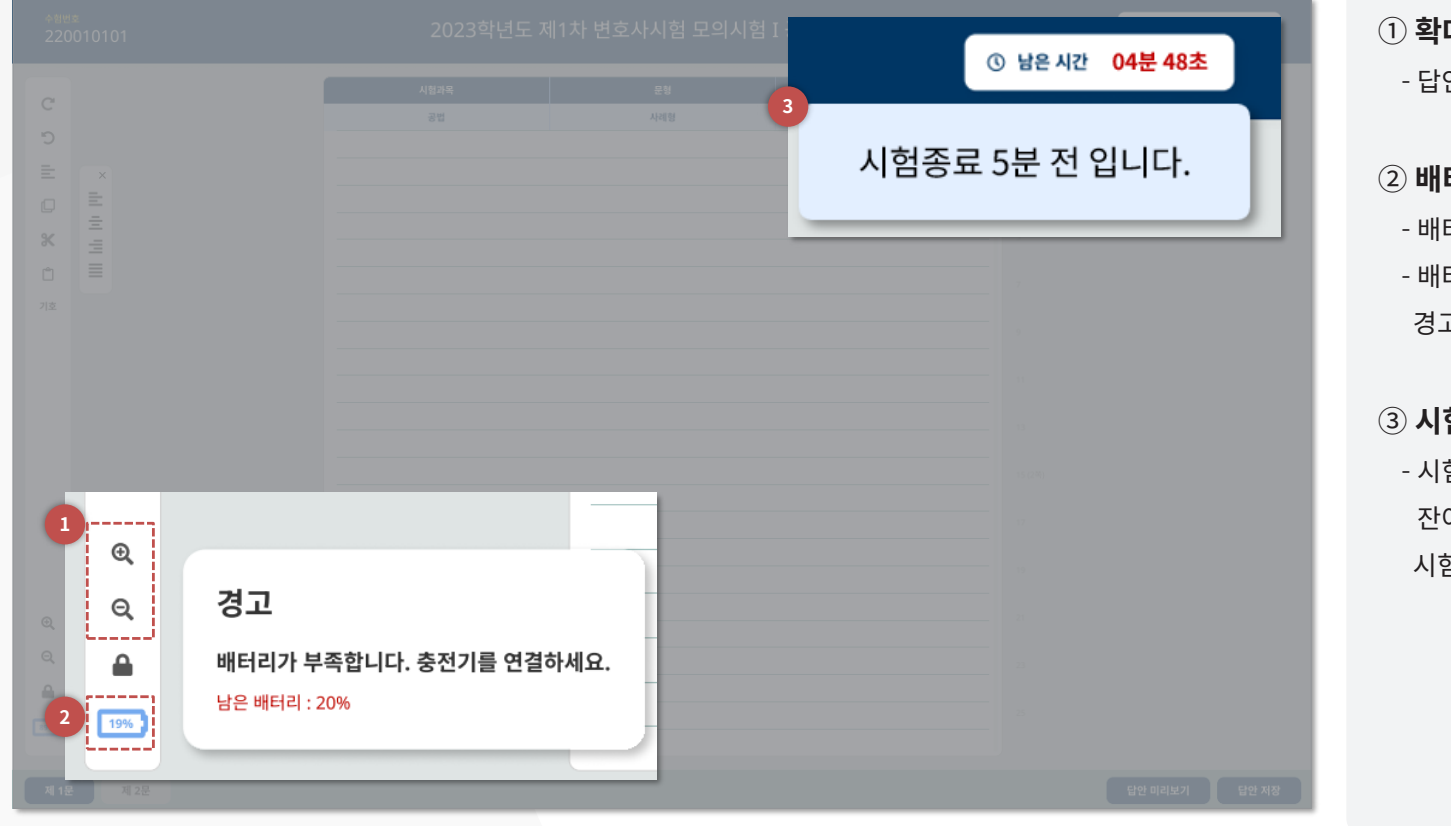

- .<br>대, 축소
- 안지 화면을 확대 또는 축소합니다.

#### ② **배터리 잔량 안내**

터리 잔량을 표시합니다. 터리가 20%, 5% 남았을 때 고 메시지로 상황을 안내합니다.

#### ③ **시험 종료 안내**

험 종료 시간 10분, 5분 남았을 때 잔여 시간 안내 메시지로 험종료를 사전 안내합니다.

Copyright © 2024 by NSDevil Co., ltd. 76

### <mark>☞</mark> 시엄보느-시엄 와면(와면삼금) 응시자 프로그램

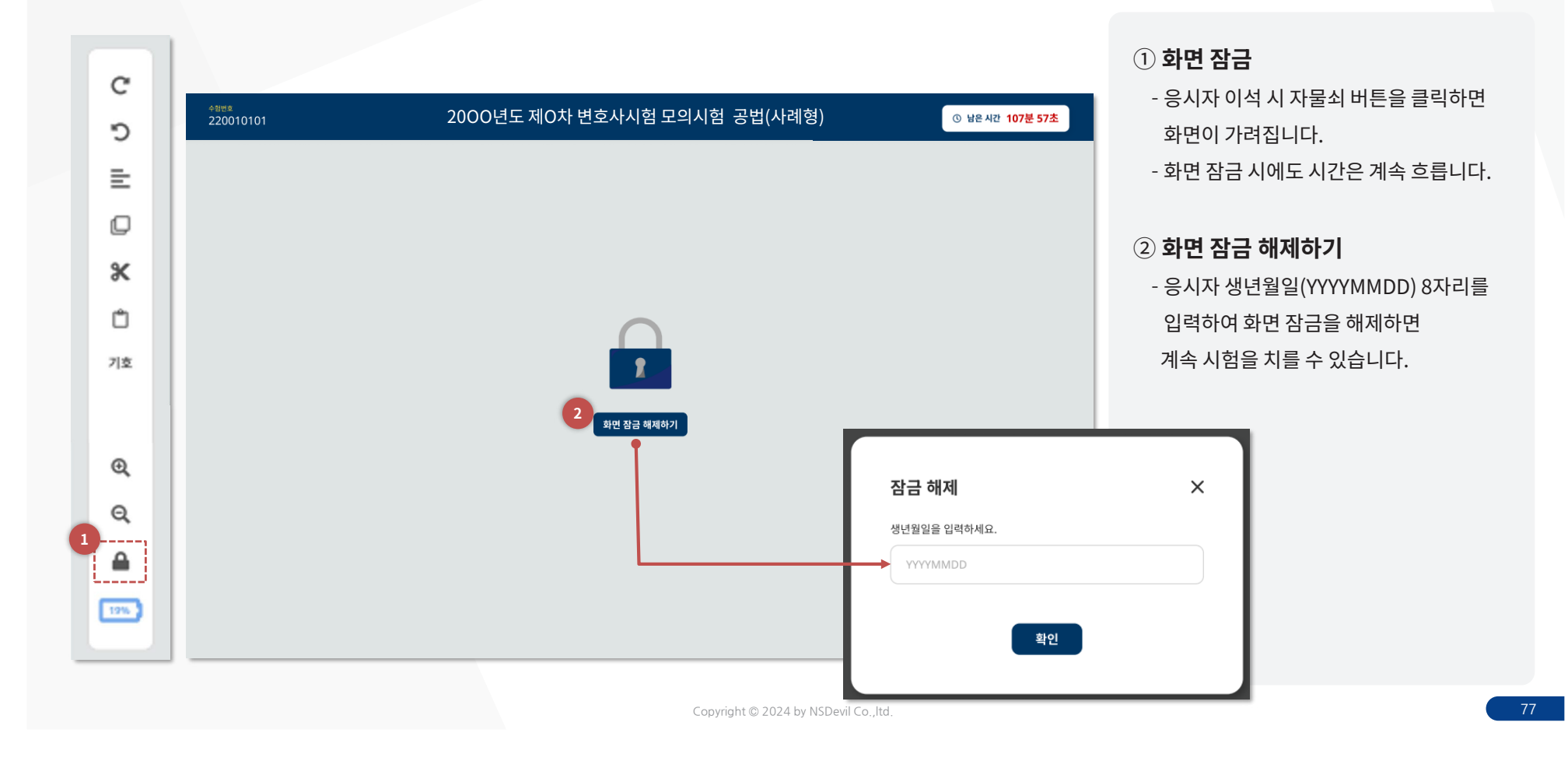

## <mark>。,</mark> 시엄보느-시엄 와면(네트워크 유실) 응시자 시스템

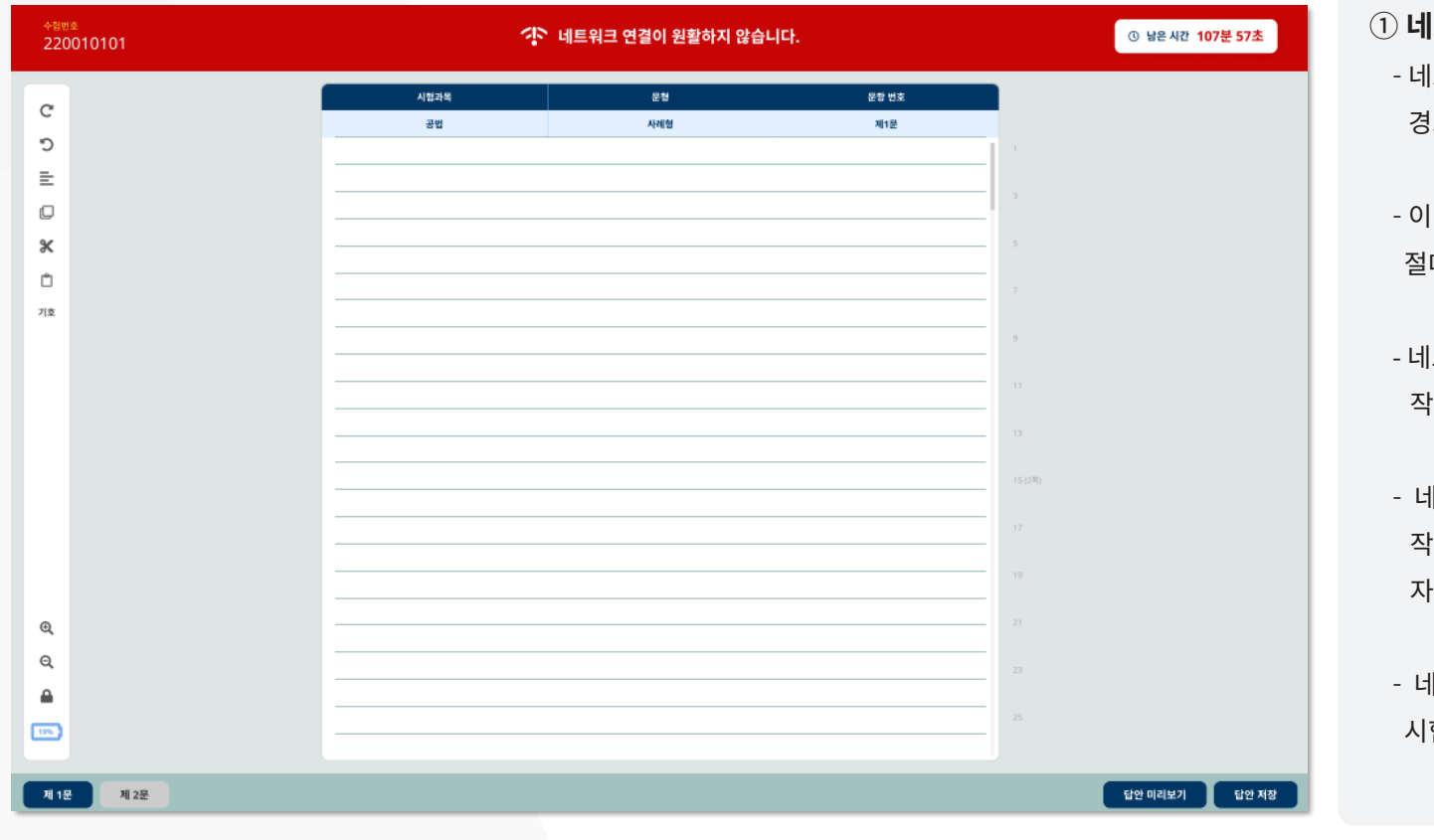

NSDEVIL

① **네트워크 연결** ||트워크 연결이 원활하지 않은 경우, 경고 메시지가 나옵니다

- 이 경우 답안 유실 방지를 위해 절대 다른 화면으로 이동하지 마십시오

 네트워크 문제 발생 시에도 응시자가 작성한 답안은 컴퓨터에 저장됩니다

- 네트워크 문제가 해결되면 작성한 답안은 자동으로 서버에 저장됩니다

- 네트워크 장애 발생 시에는 손을 들어 |험관리관에게 즉시 상황을 알리세요.

Copyright © 2024 by NSDevil Co., ltd. 78

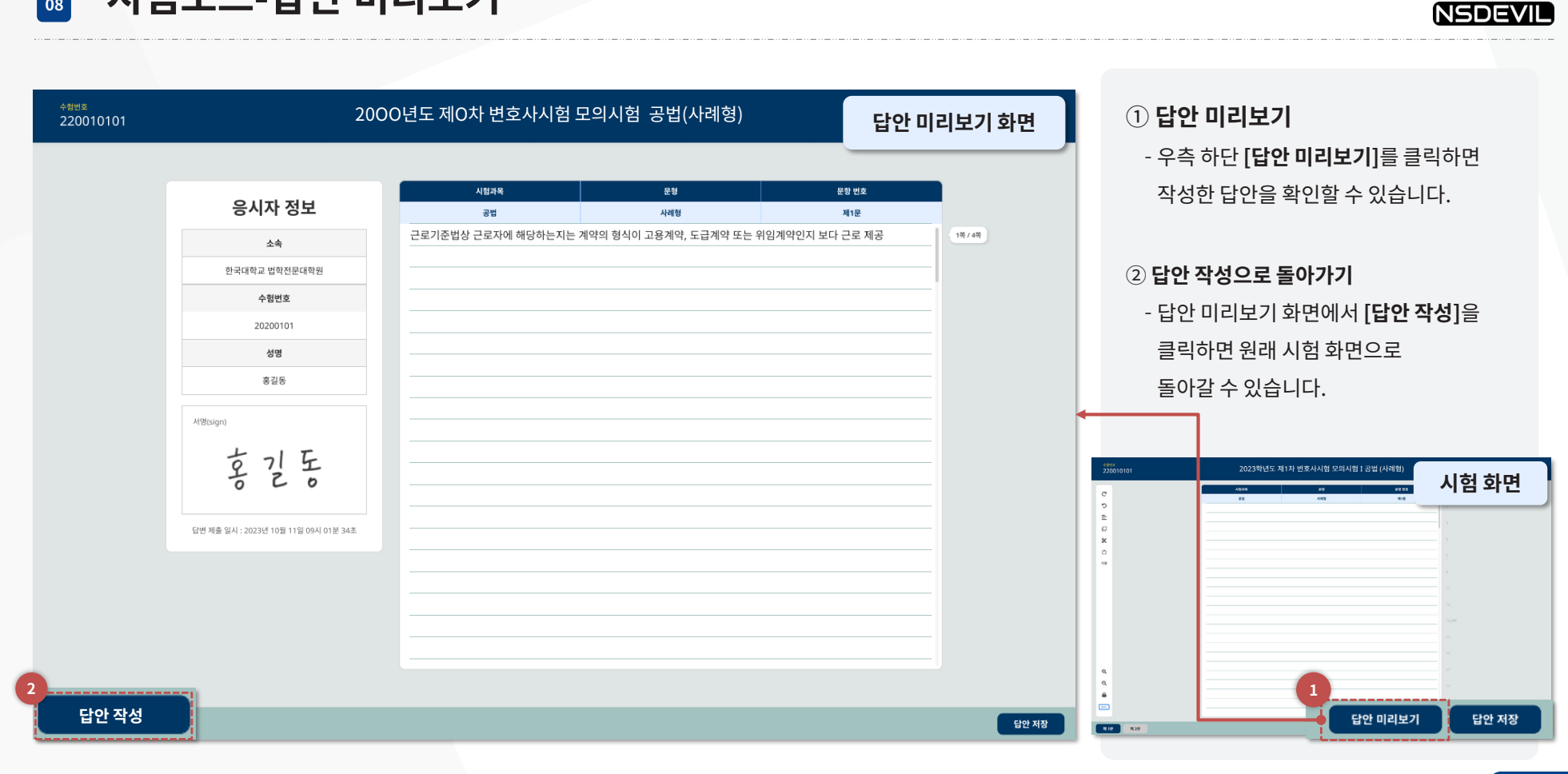

 **시험모드답안 미리보기** 응시자 시스템

Copyright © 2024 by NSDevil Co.,ltd. 79

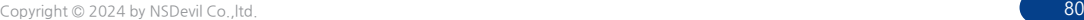

- 답안 확인 시간은 60초이며 시간이 지나면 답안제출 버튼을 누르지 않아도 답안은 자동으로 제출됩니다.

- 
- 
- 

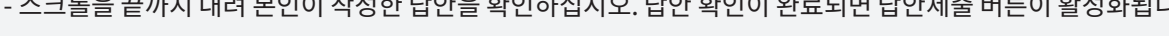

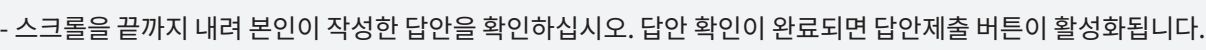

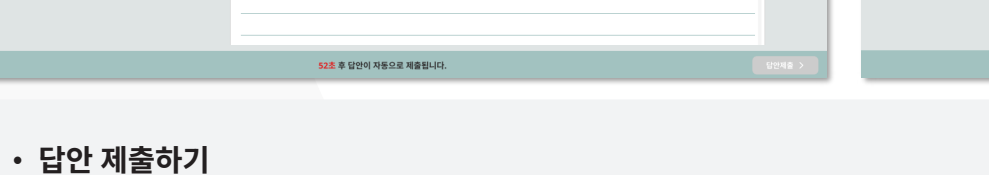

시험 시간이 종료되면 자동으로 답안 확인 화면으로 이동합니다

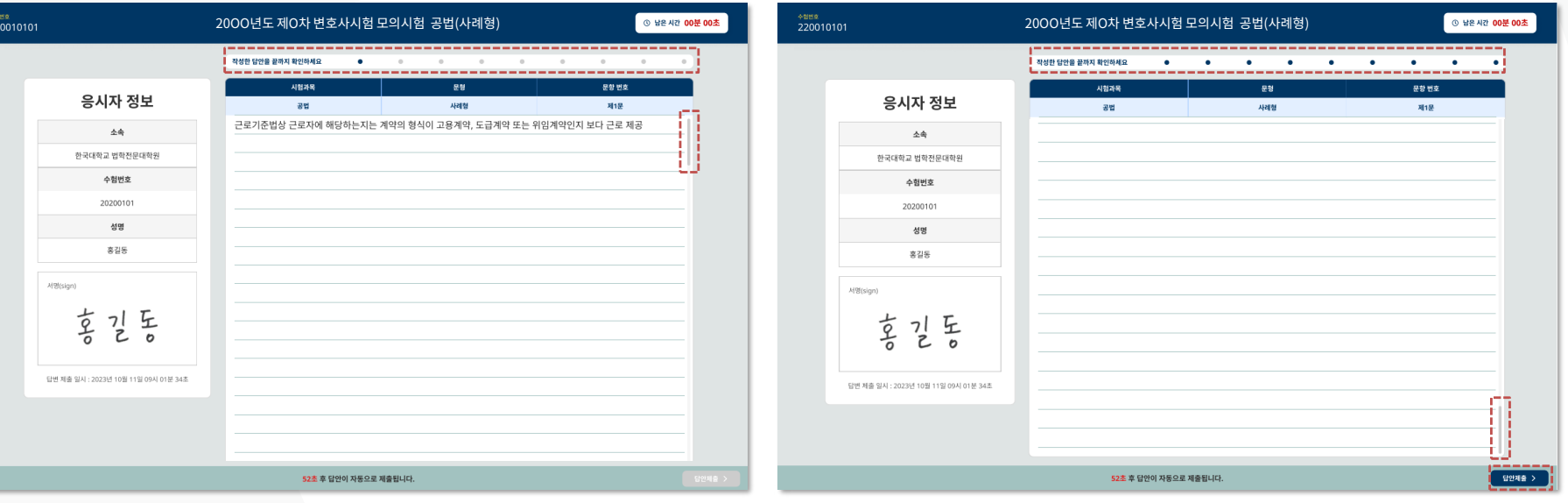

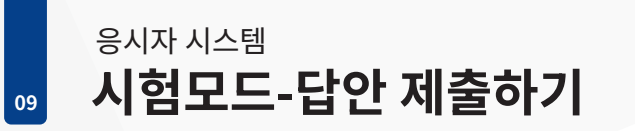

 $-25$ 

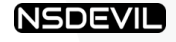

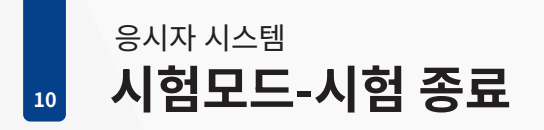

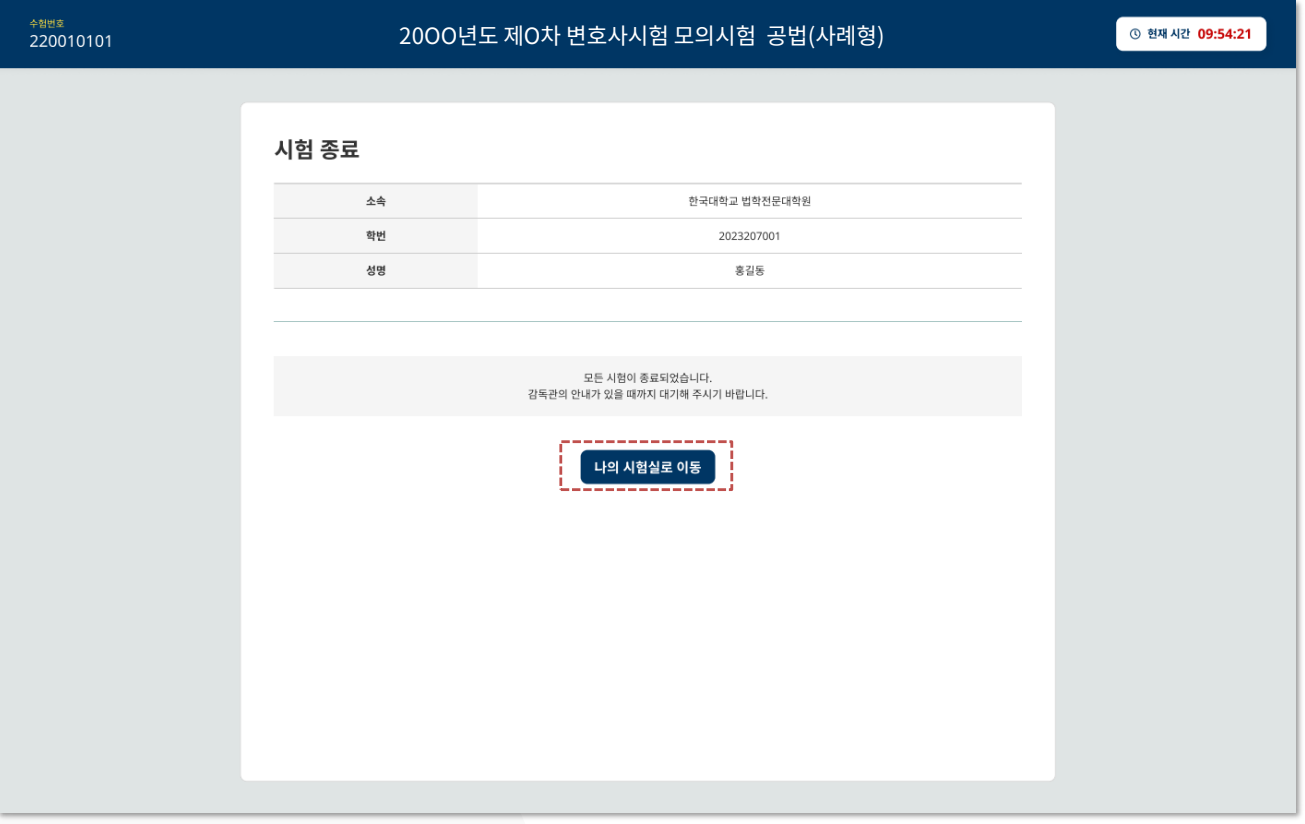

① **나의 시험실로 이동** - 시험이 종료되면 **<나의 시험실로 이동>**을 클릭하여 시험 화면을 닫고 나의 시험실로 이동합니다

Copyright © 2024 by NSDevil Co., ltd. 81